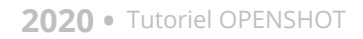

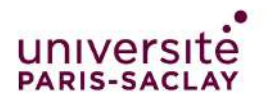

## Monter une vidéo avec Openshot

# **Télécharger Openshot :**

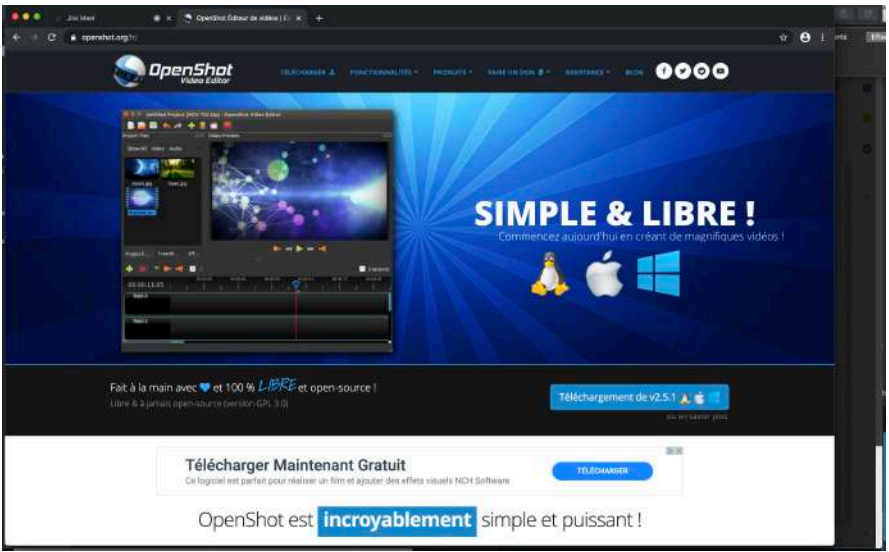

OS X et Windows.<br>. OpenShot Video Editor a pour objectif de fournir un éditeur vidéo stable, libre, agréable, performant et d'utilisation facile. Il est disponible en téléchargement pour Linux,

<https://www.openshot.org/fr/download/>

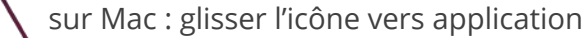

- sur PC : double-cliquer sur le .exe
- Suivre les indications sans rien modifier aux options :
- « **French** » , **Suivant**, **Suivant**, **Suivant**, **Installer**.
- A la fin , cliquer sur **Fermer**, le logiciel s'ouvre tout seul.
- 

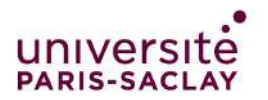

# Présentation d' Openshot

# **Découvrir Openshot :**

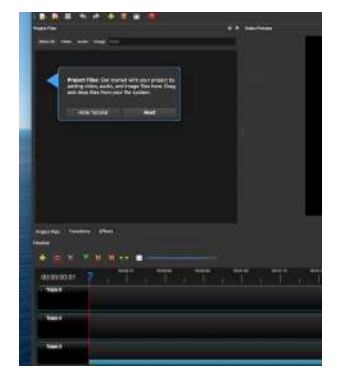

Écran à gauche : fenêtre du projet contenant les médias (vidéos /audios/ images)

En bas : la timeline, est l'endroit où l'on fait glisser la vidéo pour réaliser le montage.

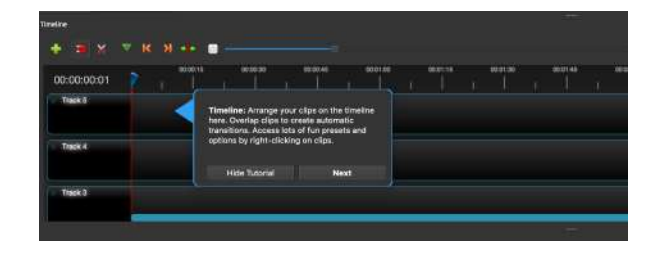

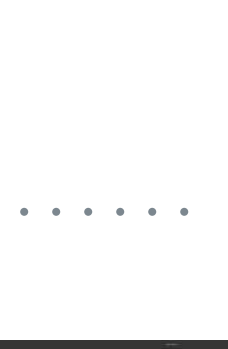

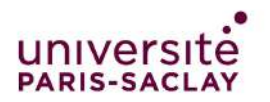

2020 • Tutoriel OPENSHOT

#### Presentation d'Openshot *suite*

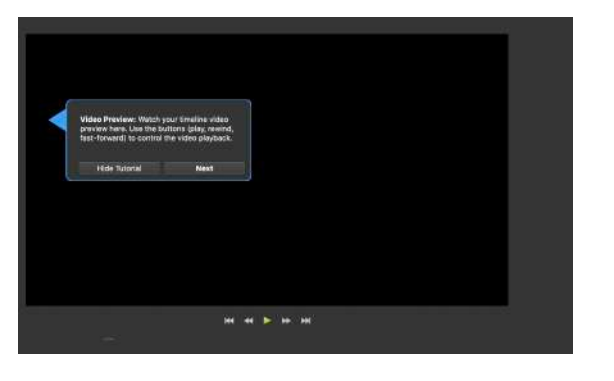

A droite : l'écran de prévisualisation. Ici s'affiche la vidéo montée mais aussi les rushes\*

#### Le « bouton » export vidéo

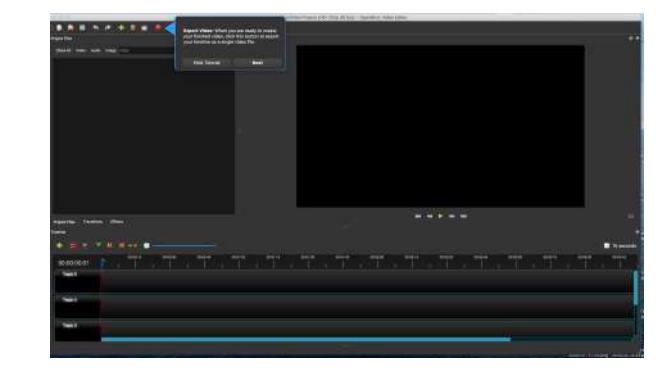

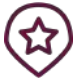

- Les **rushes** constituent l'ensemble des documents originaux
- produits au tournage et issus de la caméra et/ou de l'appareil
- d'enregistrement sonore.
- Une partie seulement de ces documents originaux sera utilisée au
- montage

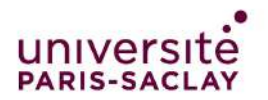

2020 • Tutoriel OPENSHOT

# Monter une vidéo *suite*

### **Importez les fichiers :**

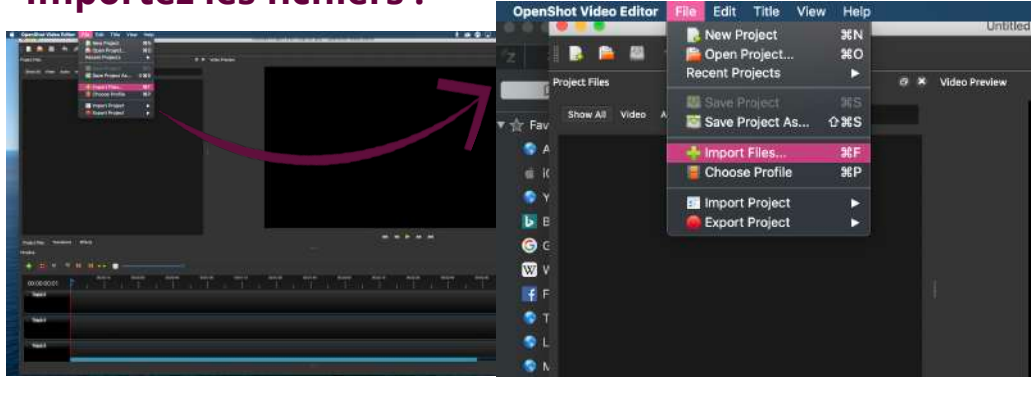

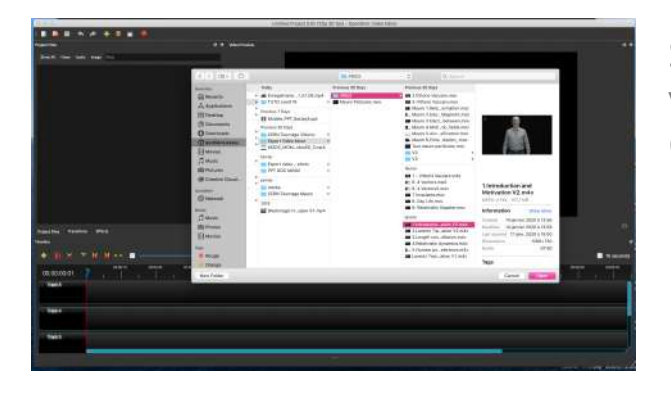

Sélectionnez la vidéo à importer Cliquez sur Open

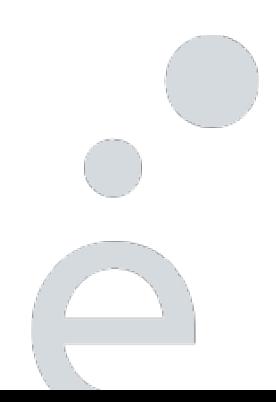

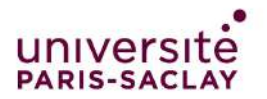

2020 · Tutoriel OPENSHOT

### Monter une vidéo suite

# Glissez la vidéo dans la timeline, track 1

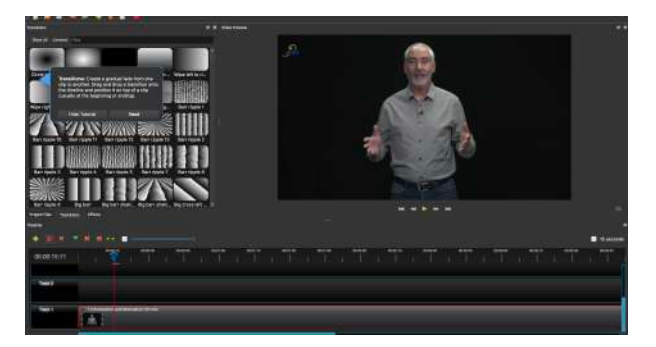

3 onglets :

Project files : **Transitions** Effects

### **Effects**

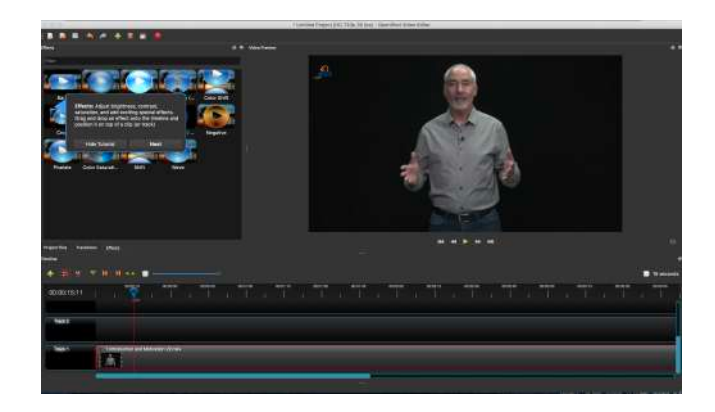

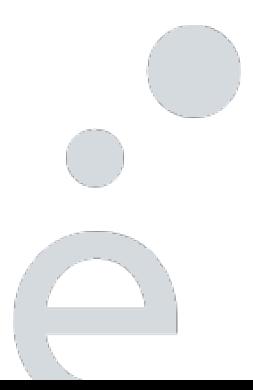

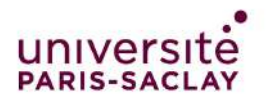

# Monter une vidéo *suite*

## **Couper dans la timeline:**

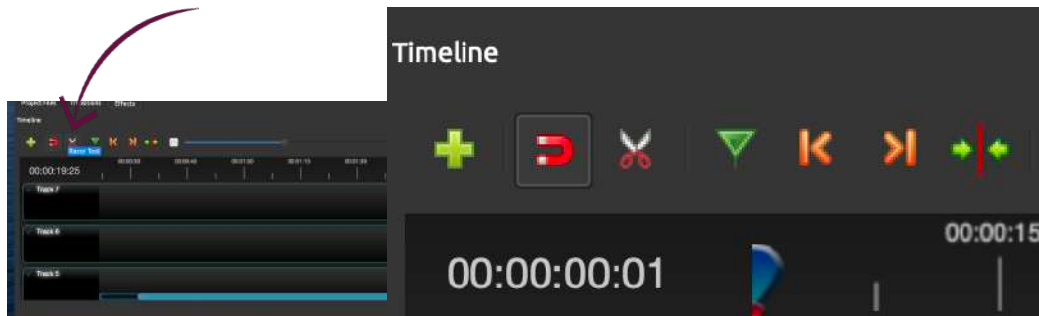

Avec l'outil ciseaux, couper la vidéo à l'endroit souhaité

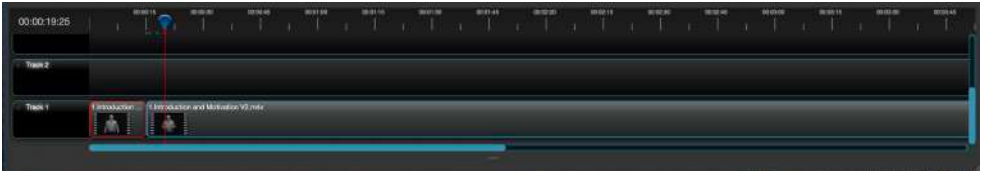

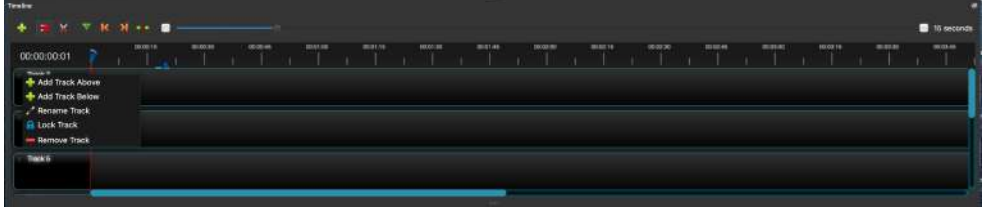

En cliquant sur la petite flèche de la piste, un menu déroulant apparait. Ce menu vous permet de supprimer la piste, mais aussi de la renommer ou d'en ajouter.

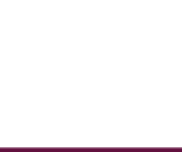

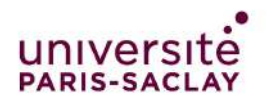

# Monter une vidéo *suite*

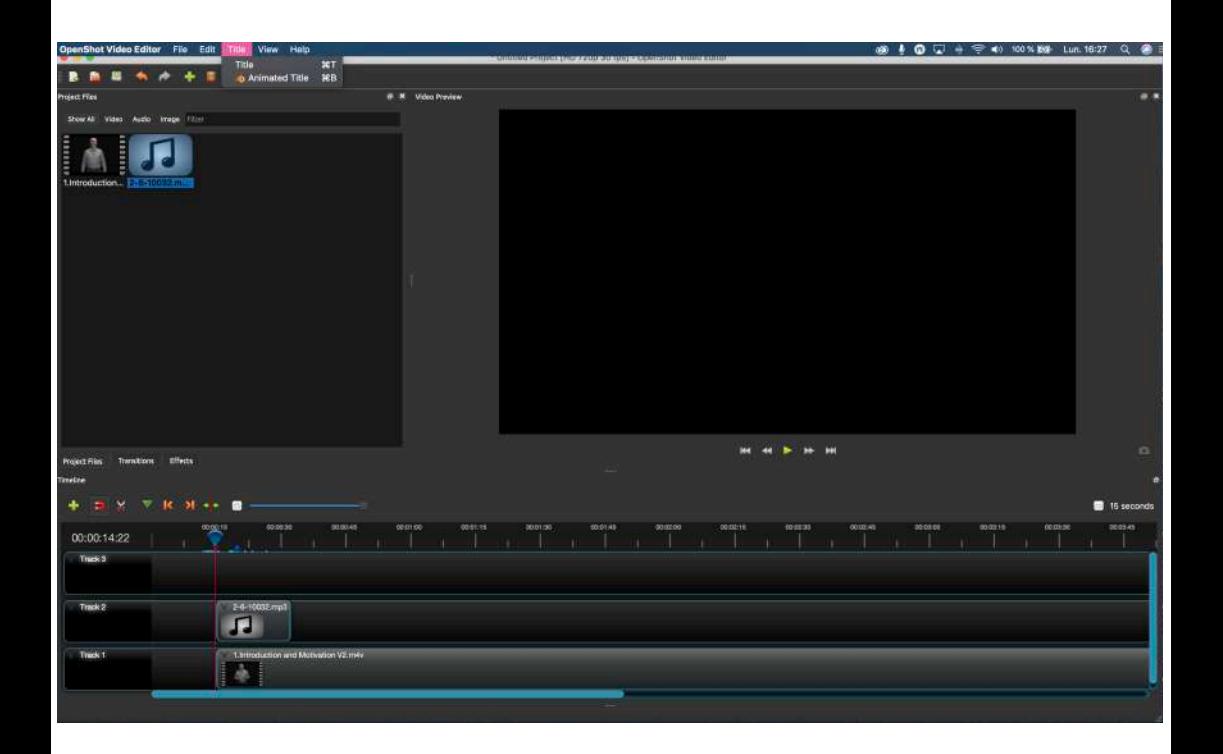

Vous pouvez insérer de l'audio à votre montage, même procédure que pour importer de la vidéo. Glissez-le sur la piste au dessus, et ainsi de suite…

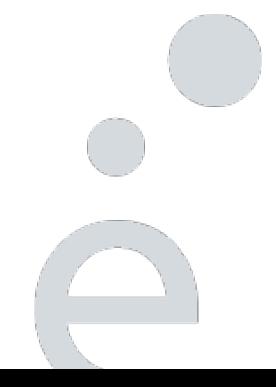

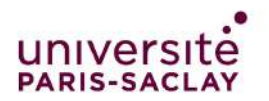

#### 2020 · Tutoriel OPENSHOT

# Exporter une vidéo

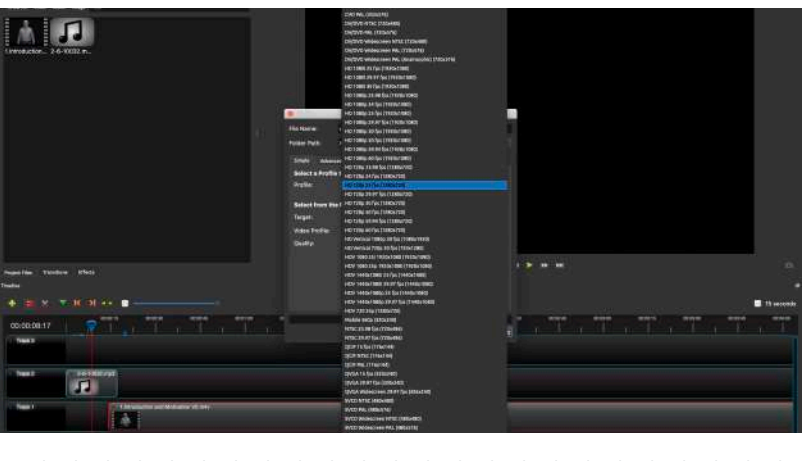

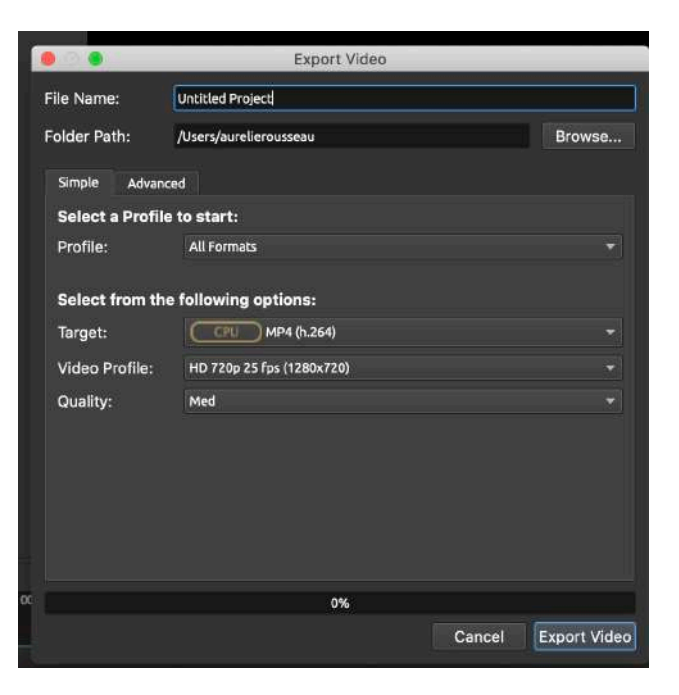

Choisir: Mp4 H264 HD 720P 25 fps Quality : med

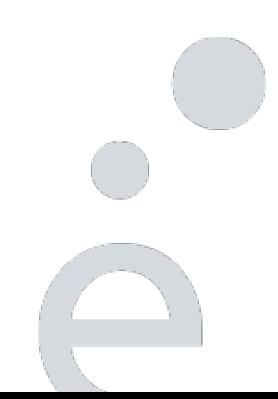

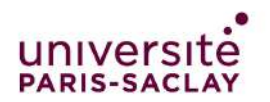

#### 2020 • Tutoriel OPENSHOT

# Exporter une vidéo

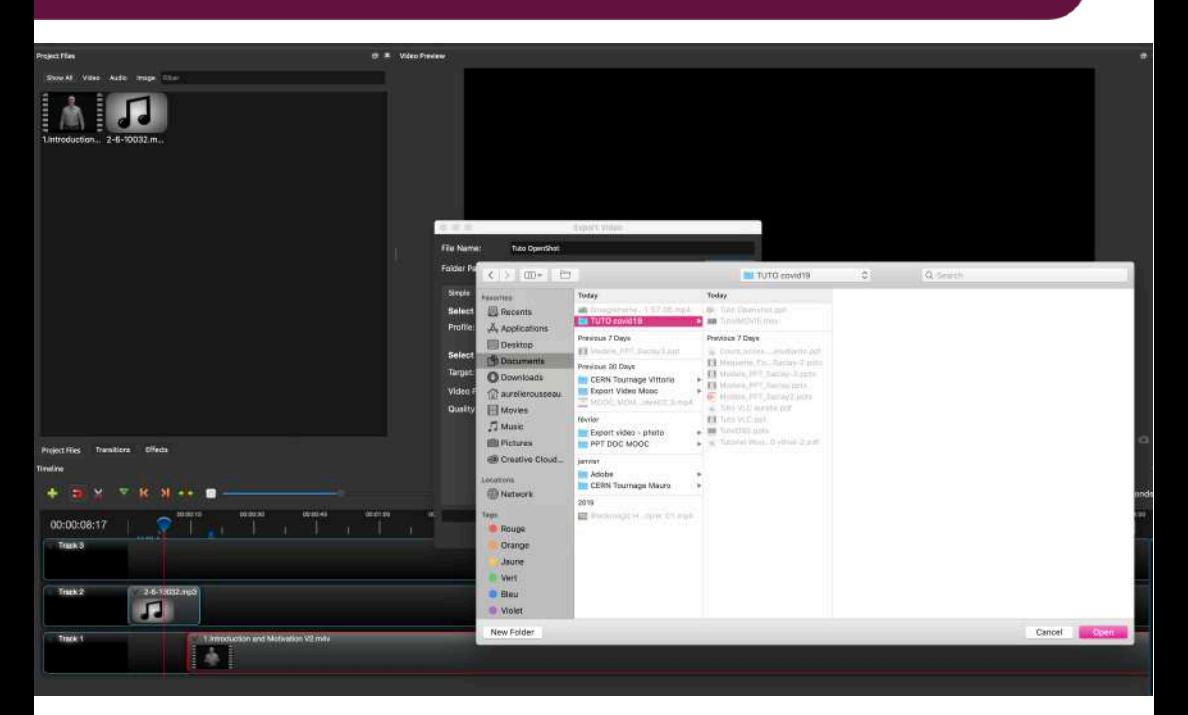

Choisir le dossier de destination : puis cliquez sur Open

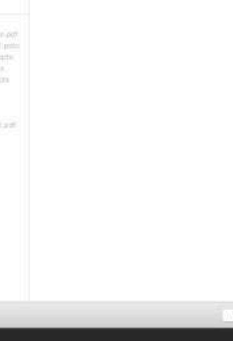